#### VSP 198CVS **Quick Start**

NOTE

For full installation, configuration, and operation details, please refer to the VSP 198CVS user manual.

This guide provides quick start instructions for an experienced installer to set up and operate the VSP 198CVS.

# **Installation and cabling features**

#### Rear Panel

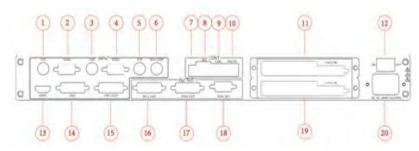

#### Connections

- (1)(3) CVBS Input
- (2)(4) VGA Input
- SDI Input
- SDI Loop Out
- Push button switch
- 10/100M Interface
- **USB** Interface
- RJ11(RS232) Interface
- (1)(19) Sending card interface

- - Power Switch
- **HDMI** Input
- **DVI** Input
- **DVI Loop Out**
- (16)(17) DVI Output
- VGA Ouput
- Power interface

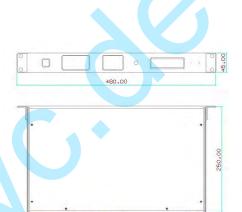

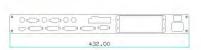

# Step 1-Mounting

Turn off or disconnect all equipment power sources.

# Step 2-SDI Input

Standard BNC connector, support 3D/HD/SD-SDI.

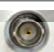

# Step 3-CVBS Input

Composite video input (BNC connector). Support composite signal include: PAL, NTSC, SECAM.

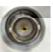

# Step 4-DVI Input

Used to input DVI signal from DVI player or computer with DVI connector.

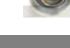

# Step 5-VGA Input

Used to input VGA signal from VGA player or computer with VGA connector.

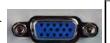

# Step 6-HDMI Input

HDMI-A interface, can be compatible with HDMI inputs.

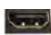

# Step 7-SDI Loop Through Output

Standard BNC connector, can connect the device with SDI input or SDI monitor.

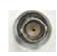

#### Step 8-DVI Loop Through Output

Can connect the device with DVI input or DVI monitor.

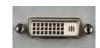

# **Step 9-DVI Output**

Connect to the monitor or LED screen which has DVI interface.

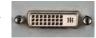

#### Step 10-VGA Output

Can connect the device with VGA input or VGA monitor.

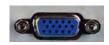

# Step 11-10/100M interface

Used to connect the computer or console. Support the speed of network connection with 10M or 100M.

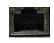

# Step 12-RS232 interface

Used to connect the computer or console.

# Step 13-USB interface

Used to connect the computer or console.

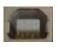

# Step 14-Sending Card interface

Sending card module port. Power has been already supplied by video processor itself, no external power supply needed for sending card.

# Step 15-Power Interface and Switch

AC 85-264V 50/60Hz IEC-3 Power Interface.

# Step 16-Power On

Connect with power cable, press the "POWER" and the power indicator is turned on and after 10 seconds, the monitor will be switched on and get into working status.

### Local Control—Front Panel Operation

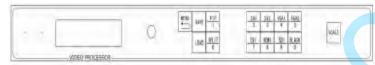

# User Guideline

Inputs cable ,outputs cable , control cable ,power cable were connected to interface finish turn on the power switch,user guideline :

The fist step set up OLED display language.

The second step set up output format.

The third step set up LED screen height size.

The fourth step set up LED screen width size.

The fifth step set up LED screen horizontal size.

The sixth step set up LED screen Vertical size.

The seventh step set up input source.

The eighth step up save.

#### The eighth step up save.

How to Set up the SPLIT

The first step pushress the SPLIT button, the button led light will turn on ,enter the SPLIT function menu. The second step push and turn the knob ,will enable open split function.

H TOTAL: LED screen Horizontal total size.

V TOTAL: LED screen Vertical total size.

H POS: this device display image Horizontal size

V POS: this device display image Vertical size.

H SIZE: this device display image Width setting.

V SIZE: this device display image Height setting.

RESET:Restore the factory Settings.

# How to Set up the Size and Position of the Single Image.

The first step press the SCALE button ,enter the SCALE function menu.

The second step touch the knob and turn the knob,open split function .

H SIZE: Width setting. V SIZE: Height setting.

H Pos: Horizontal phase setting.

V Pos: Vertical phase setting.

# How to do customized output resolution

The first step push [MENU] button to open the main menu.

The second step turn Knob and go to <OUTPUT FORMAT>.

The third step push knob and confirm to go into the <OUTPUT FORMAT > menu.

STANDARD: standard resolution.

CUSTOMIZED: user defined resolution setting.

# How to Set up image zoom

The first step push [MENU] button to go into the main menu.

The second step turn Knob goes to ZOOM menu. The third step push Knob to confirm to go inside ZOOM menu.

V UP:Zoom in vertical and the image will be zoom in to the top direction from its bottom part.

V DOWN:Zoom in vertical and the image will be zoom in to the down direction from its top part.

V UP/DOWN:Zoom in vertical but in both top and down direction from its middle part.

H LEFT:Zoom in horizontal and the image will be zoom in to the left direction from its right part.

H RIGHT:Zoom in horizontal and the image will be zoom in to the right direction from its left part.

H IEFT/RIGHT:Zoom in horizontal but in both left and right direction from its middle part.

CENTER: Zoom in 4 corner direction from center.

# How to Realize the Text Overlay Setting

The first step press MENU button, rotate the knob, choose 【TEXT OVERLAY】 and enter 【TEXT OVERLAY】, press the knob to confirm.

The second step rotate the knob, choose TEXT OVERLAY mode, choose ON, TEXT OVERLAY function open.

The third step press MENU, return to 【TEXT OVERLAY】, rotate the knob, OLED screen displays menu options, select 13 modes in PRESET, or select BLEND, which includes two modes.

The forth step press MENU, return to 【TEXT OVERLAY】, rotate the knob, choose ABOVE/BELOW to select the layer position for IMAGE B.

The fifth step press MENU, return to TEXT OVERLAY, rotate the knob, choose BLEND LEVEL, and set the image display transparency, regulating range between 0-16.

The sixth step press MENU, return to 【TEXT OVERLAY】, rotate the knob, choose the color value. The seventh step you can view the effect through the screen, to get a better setting.

#### How to realize LAN remote control settings

The first step LAN physical connection. Connect VSP 628S and router with network cable then connect computer and router with network cable also, use the LAN port of router WAN port is used for connecting to outer net.

The second step IP address setting (processor's default IP address is 192.168.0.100).

# How to Realize Single Image Switching

The first step boot the system default CV1 to the current input source (key light and scintillation), if need seamless switching other source such as DVI, direct light touch DVI key.

The second step choose DVI buttons, button lamp CV1 destroy, and DVI key light and shining, can realize single image of input signal source switching (input signal source by original CV1 switching to DVI). The same method can be switched CV2, VGA1, VGA2, DVI, HDMI, SDI.

# **How to Set up the PIP**

Press the PIP button ,button led light turn on ,enter the pip function menu.

LAYOUT: Can choose PIP layout.

SWAP IMAGE: It can set PIP to swap exchange, when choose ON, it can realize the main and sub-picture exchange.

ALPHA: Can set the image display transparency, regulating range between 0 - 16.

SELECT: Can choose to set the size or position of IMAGE A or IMAGE B individually.

# **Common Questions and Solution**

#### Screen is black after boot

- 1. Check if "POWER" key lights. If the light goes out, please check if power is disconnect, and press "POWER" key again.
- 2. Check if input the signal, if screen displays < NO INPUT >, then there is no input signal.
- 3. If there is input signal, press "SOURCE" key and switch the signals, and the screen will be normal.

#### Screen has no output image

- 1. Check if connect the wrong interface.
- 2. Check if the input and output interfaces are in good connection.
- 3. Check if support the resolution.
- 4. Check if select the right signal source.

# **Display flips**

Enter into the "Menu" option, select "SYSTEM", then select "FLIP", push "OK" rotary, select "OFF", and press "OK" key to ensure.

# There is no audio output

Check if input the wrong signal, only SDI, HDMI (supported by DVI input) are available for audio monitoring.

# Screen protector installation

- 1. Clean the device screen throughly with cleaning cloth. Make sure the surface is completely dry before you apply the screen protector.
- 2. Peel down a small portion of the PET material layer labeled "step 1" (This side is applied to the screen).
- 3. Align and apply the exposed portion along one side of the screen. Lift and reapply until correct. Peel off the reset of the mask and slowly brush down.
- 4. Remove the electrostatic layer labeled "step 2". Gently brush out any air bubbles by the air bubble scraper.

# Screen protector removal

The screen protector film can be easily removed by releasing the air vacuum which can be done by:

- 1. Using a piece of strong adhesive to lift one of the corners.
- 2. By sliding a thin piece of plastic polymer between the screen protector film and the device.

Note: screen protector can be cleaned with water and used repeatedly.